# Mini guia da ferramenta Trello

 $\left( 5\right)$ 

3

 $\boldsymbol{\theta}$ 

JOB5

**para gerenciamento das atividades ELPI**

Julho / 2020

## o que é o Trello?

- Quadro virtual para **gerenciamento de tarefas**;
- Permite que a **equipe colabore e organize o trabalho.**

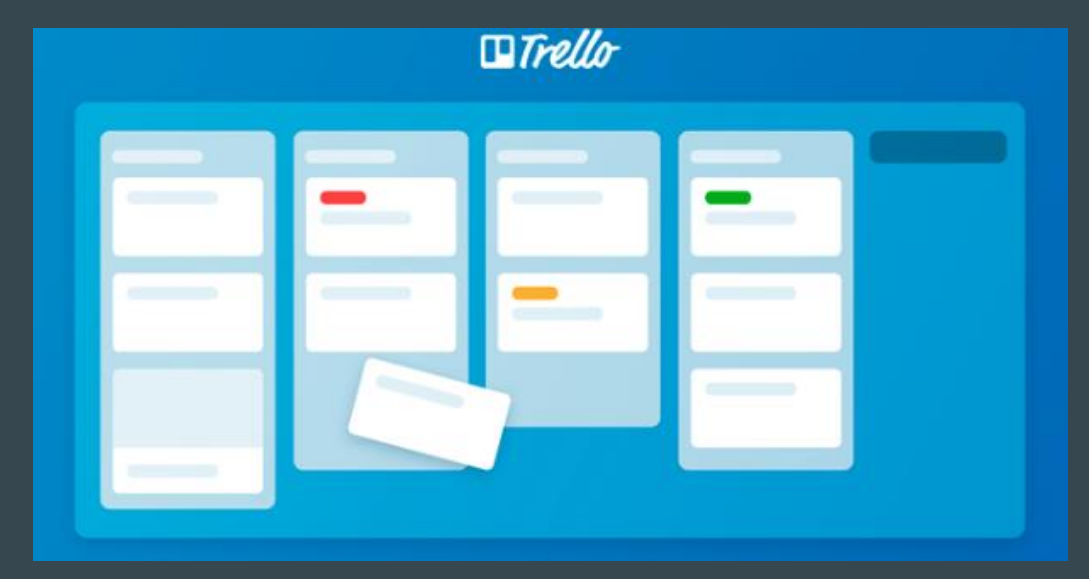

#### OPINIAO DE QUEM JA USA A FERRAMENTA  $\bf{\widetilde{A}}$ o de Ouem J $\bf{\acute{A}}$

"Por conta do COVID estou em regime de trabalho remoto, e a organização e gestão das minhas atividades, com o feedback constante para meu gestor, só está sendo possível graças ao uso dessa ferramenta." Camilo Bragatto Groberio, servidor da PGE

"A utilização da ferramenta proporcionou um melhor planejamento e gestão das nossas atividades. Além disso, o vídeo didático, produzido pela Jéssica (membro do ELPI Seger), facilitou o entendimento quanto ao uso de todos". Werllison Miranda, coordenador do ELPI Seger.

#### Acesso ao trello...

- Basta acessar o site: [www.trello.com;](http://www.trello.com/)
- Você precisa se cadastrar ou realizar o login.

#### $\Box$ Trello

#### O Trello permite trabalhar com mais colaboração e ter mais produtividade.

Com os quadros, listas e cartões do Trello, você pode organizar e priorizar seus projetos de um jeito divertido, flexível e gratificante.

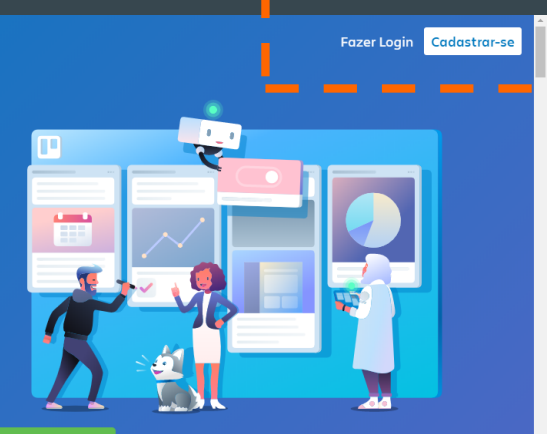

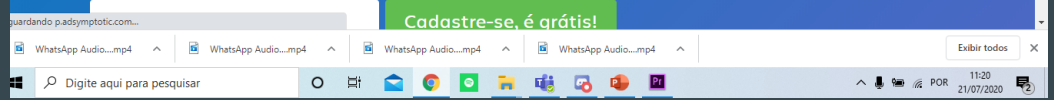

# POSSÍVEIS USOS

- Criar quadro para sua equipe e convidá-los a colaborar;
- Criar um quadro para uso pessoal.
- Ser convidado a participar de um quadro já existente;

#### $\Box$ Trello

ando p.adsymptotic

 $O$  Digite agui para pesquisar

#### O Trello permite trabalhar com mais colaboração e ter mais produtividade.

Com os quadros, listas e cartões do Trello, você pode organizar e priorizar seus projetos de um jeito divertido, flexível e gratificante.

 $\Omega$ 

WhatsApp Audio....mp4 ~ B WhatsApp Audio....mp4 ~

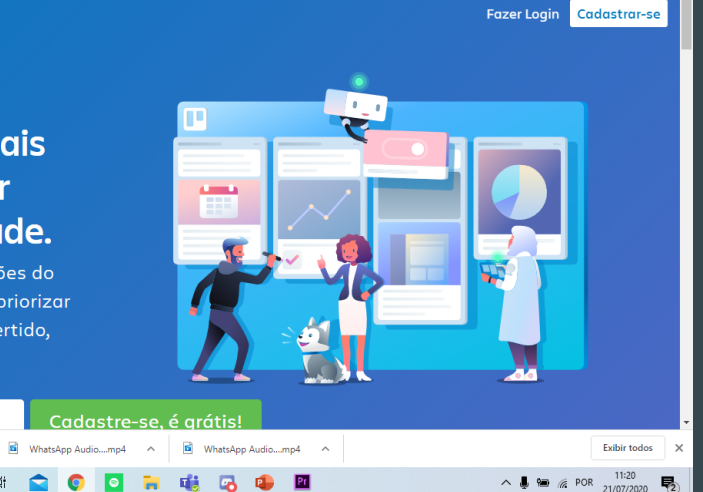

### Acesso ao trello...

Na página inicial você pode criar um novo quadro ou criar um time.

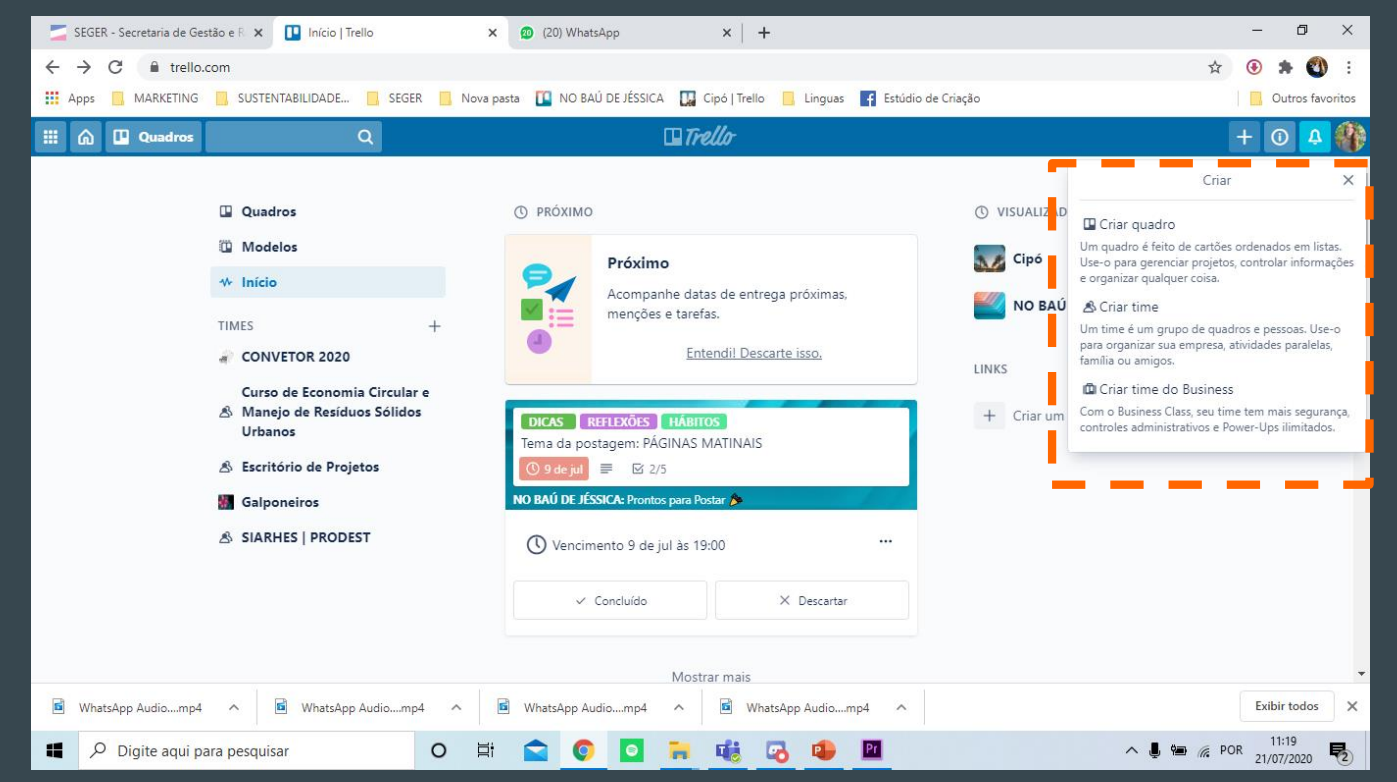

### Acesso ao trello

Se você foi convidado a participar de um quadro, acesse pelo seu e-mail, e clique no botão **"Ir para o Quadro".**

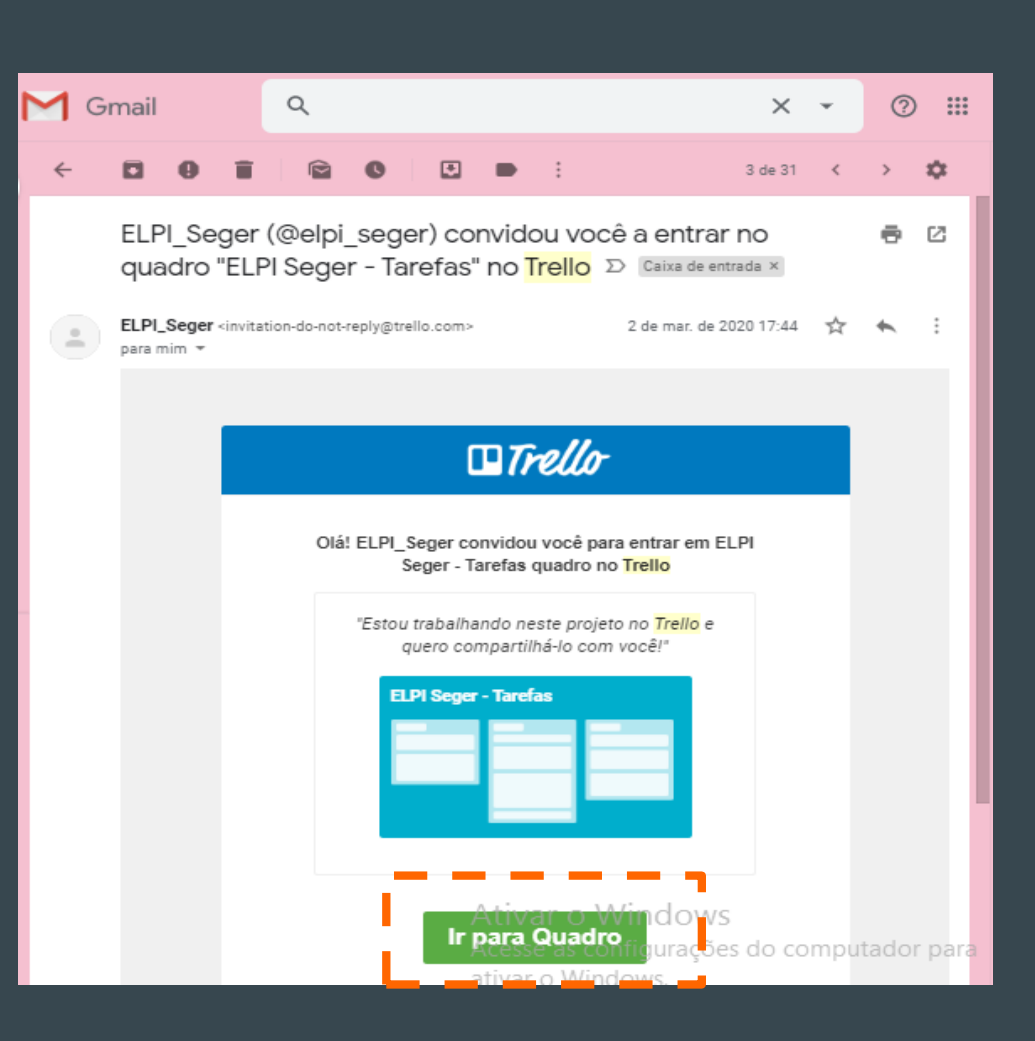

## Exemplo da organização do trello do elpi/seger

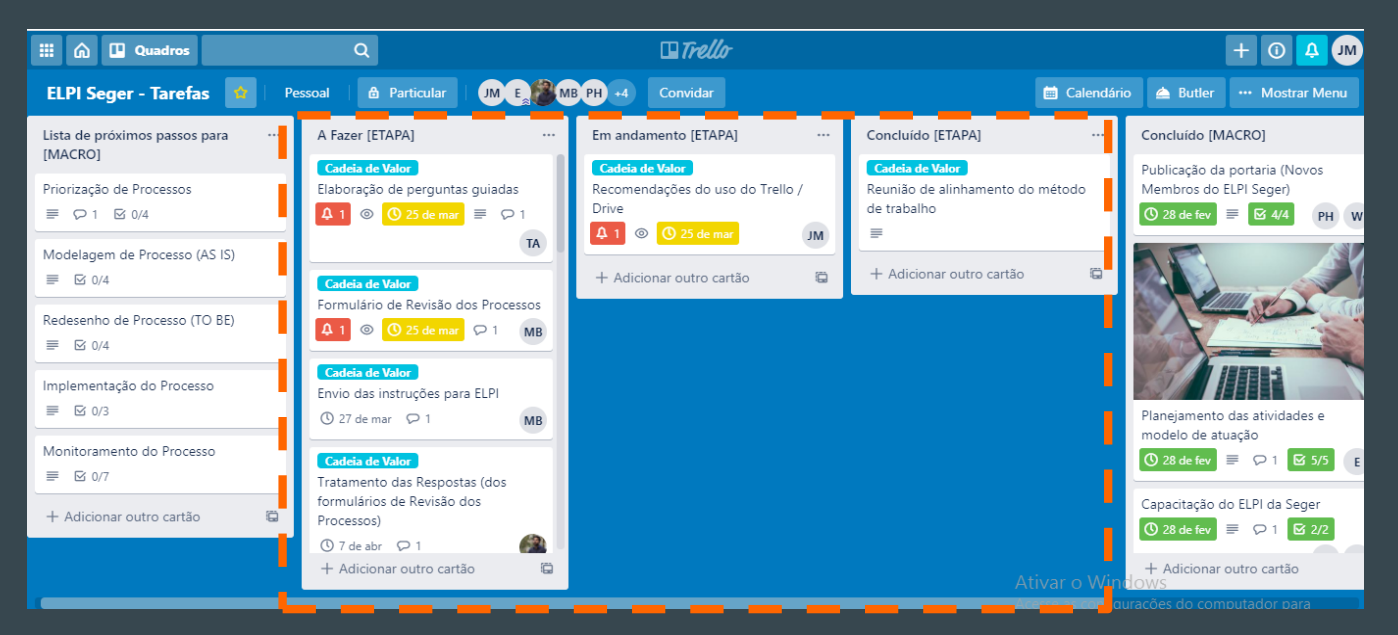

- Nas três colunas no centro estão descritas **as tarefas** a serem realizadas;
- Nelas, deve-se verificar as tarefas de sua responsabilidade e realizar a movimentação.

### Como serão incluídas as tarefas?

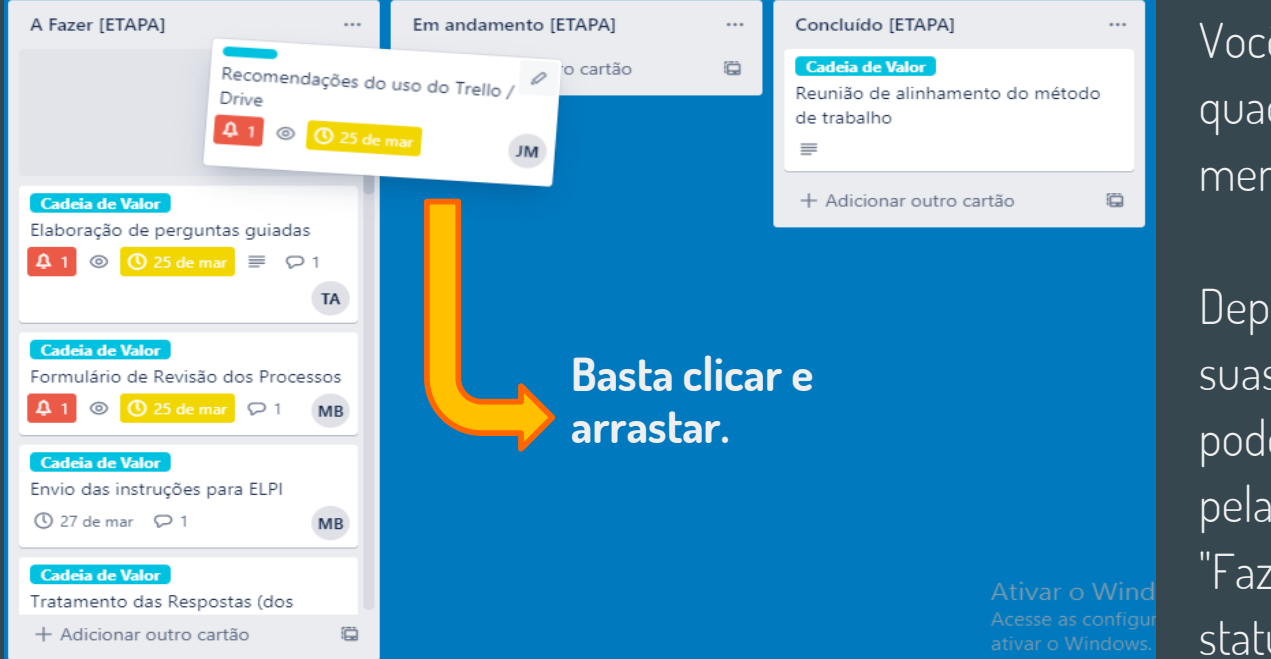

Você pode inserir tarefas no quadro do Trello e distribuir aos membros da equipe;

Depois, cada membro gerencia suas tarefas designadas, podendo mover as atividades pelas colunas "A Fazer", "Fazendo" e "Feito", conforme o status de execução.

## O cartão da tarefa

O cartão que contém a tarefa possui algumas informações básicas:

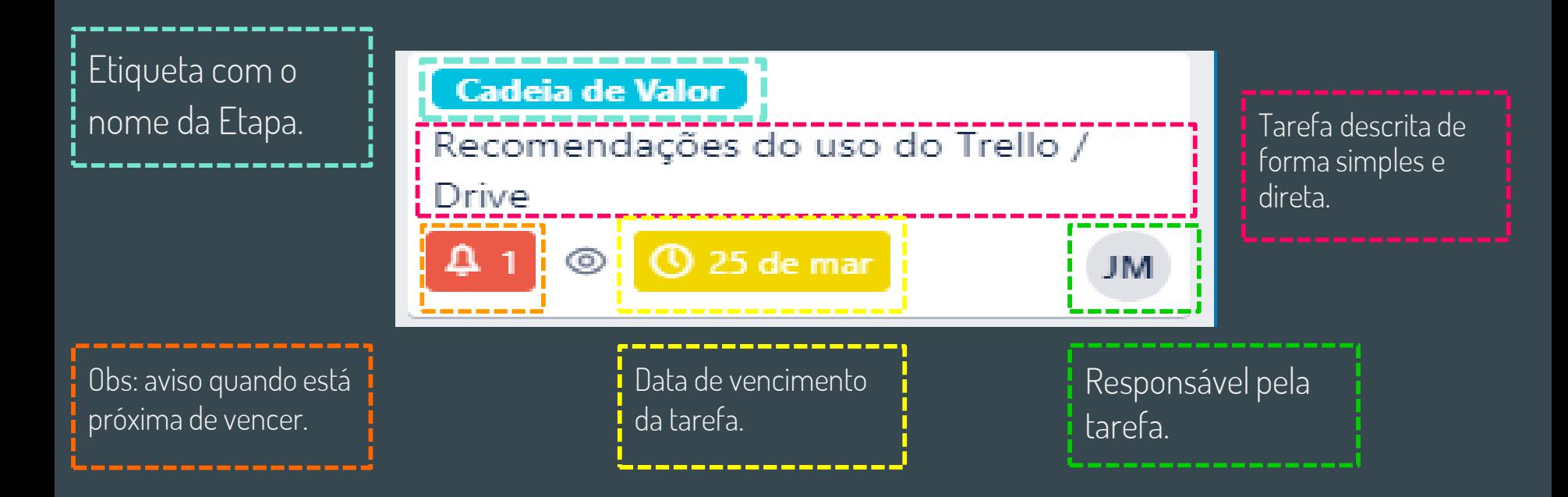

### Você pode editar a tarefa se julgar necessário

2. Clicar no "+" ou em "Membros" para alterar responsável.

1. Duplo clique para alterar o nome

7. Duplo clique para alterar a data ou Clique no quadrado branco para indicar conclusão.

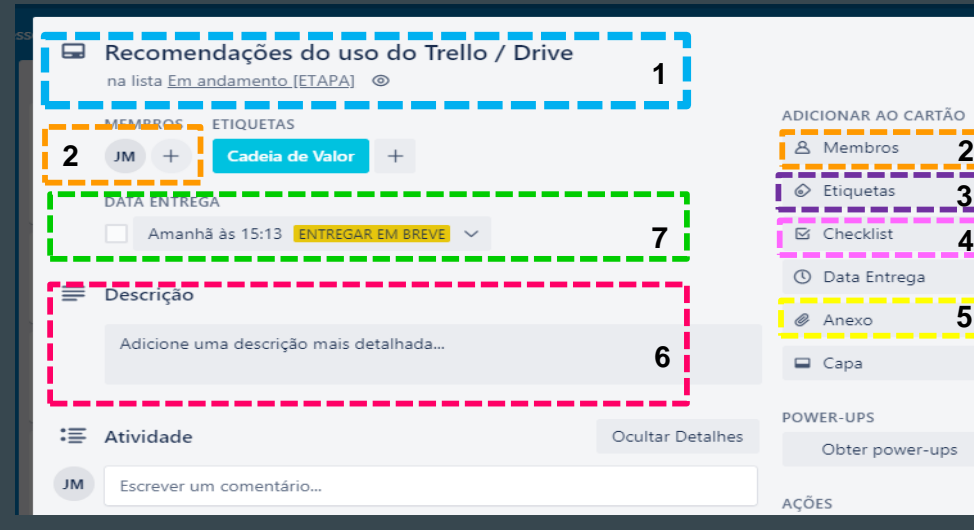

3. Etiquetas para visualizar mais fácil a Etapa da tarefa.

4. Incluir checklist – se existem micro tarefas a fazer.

6. Incluir descrição, atividades ou comentários se julgar necessário.

5. Incluir anexo se for preciso armazenar algum documento.

**3 4**  $\times$ 

**5**

## Você também pode visualizar as tarefas em forma de calendário:

#### Basta clicar em "Calendário" no canto superior direito.

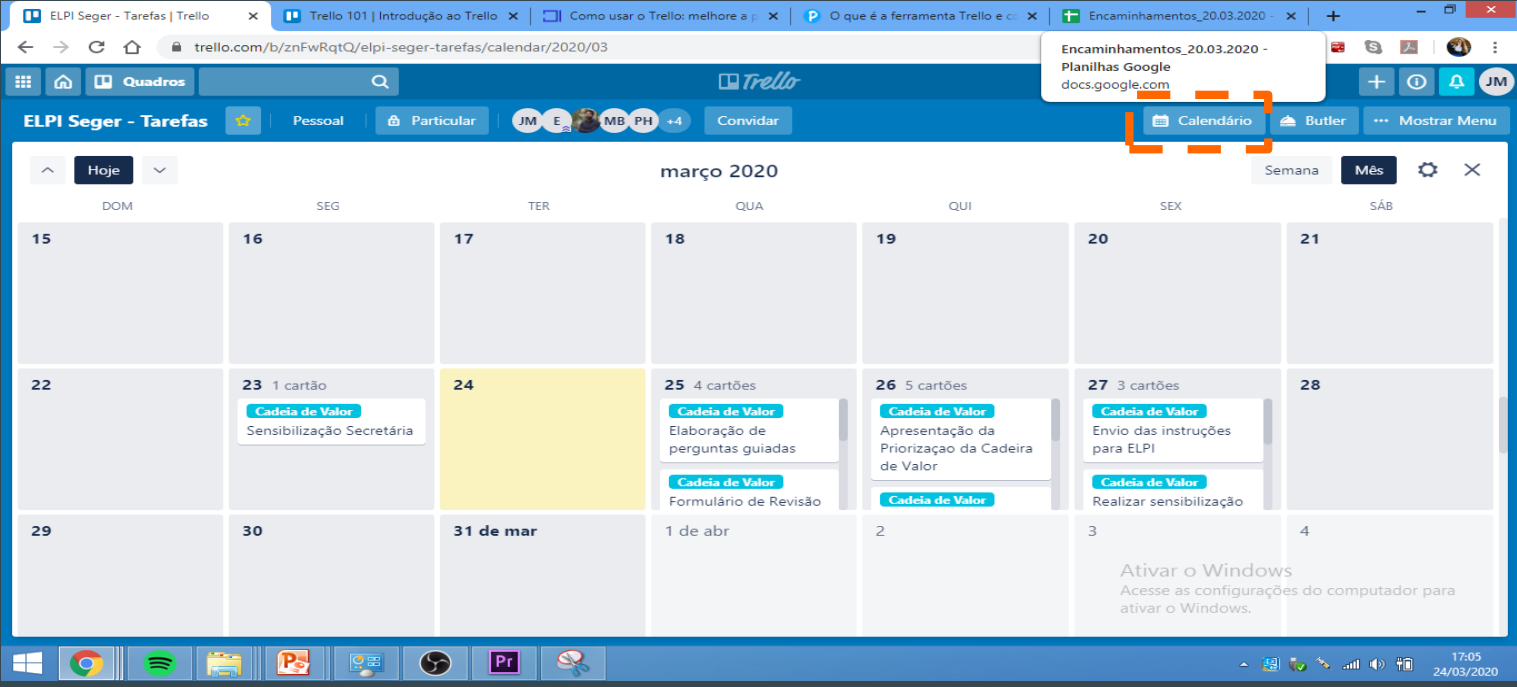

### Você também pode modificar seu perfil

Jéssica Beatriz Manjabosco (jessi...  $\times$ Perfil e visibilidade Atividade Cartões Configurações Ajuda Atalhos Trocar idioma... Fazer Logout nstruções

#### Gerenciar suas informações pessoais

Controle quais informações podem ser visualizadas pelos usuários e acessadas pelos power-ups. Para saber mais, consulte nossos Termos de Serviço ou nossa Política de privacidade.

#### Sobre

1

 $\mathcal{P}_{\mathcal{C}}$ 

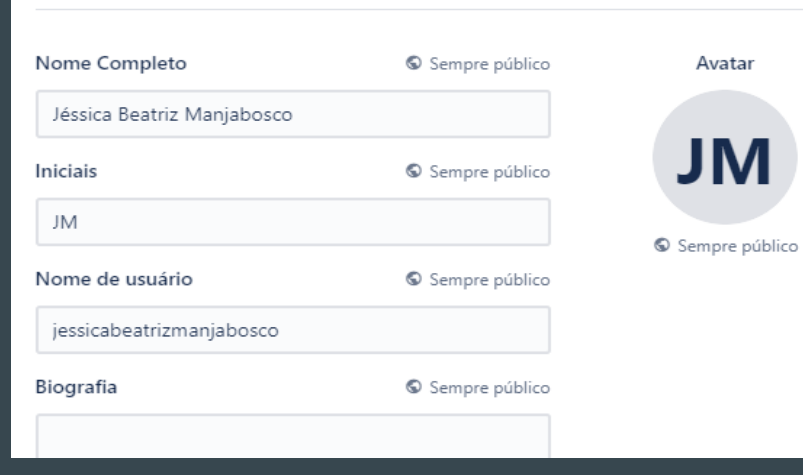

A Ac ati

#### Esse foi um pequeno guia para te auxiliar no uso do Trello

A ferramenta ainda tem diversas funcionalidades e também pode ser conectada em outras ferramentas.

O quadro também pode ter a configuração que a equipe entender mais adequada.

Qualquer dúvida, pode contar conosco!

ELPI/Seger - [elpi@seger.es.gov.br](mailto:elpi@seger.es.gov.br)

Jéssica (SIARHES) – [jessica.manjabosco@seger.es.gov.br](mailto:jessica.manjabosco@seger.es.gov.br)